# **1 - Getting Started with caIntegrator**

This chapter introduces general caIntegrator procedures and how to obtain help to use caIntegrator.

Topics in this chapter include:

- [About caIntegrator](#page-0-0)
- [Registering as a New caIntegrator User](#page-0-1)
- [Welcome to the caIntegrator Workspace](#page-1-0)
	- [Logging In](#page-1-1)
		- <sup>o</sup> [caIntegrator Functions](#page-1-2)
- [Viewing Existing Studies](#page-2-0)
	- <sup>o</sup> [Data Dictionary](#page-3-0)
	- <sup>o</sup> [Study Log](#page-4-0)
- [Logging Out](#page-4-1)
- [Using caIntegrator Online Help](#page-4-2)

### <span id="page-0-0"></span>About caIntegrator

NCI Center for Biomedical Informatics and Information Technology (CBIIT) is developing a novel translational informatics platform called caIntegrator that allows researchers and bioinformaticians to access and analyze subject annotation and experimental data across multiple subject annotation trials and studies. The caIntegrator framework provides a mechanism for integrating and aggregating biomedical research data and provides access to a variety of data types (for example, immunohistochemistry (IHC), microarray-based gene expression, SNPs, subject annotation trials data, imaging data, etc.) in a cohesive fashion.

caIntegrator is a web based or locally installed portal that allows researchers and study managers to access the biomedical informatics infrastructure and data analysis tools established by caIntegrator from one common software platform. As a caIntegrator user, you can perform the following tasks:

- Integrate subject annotation data with genomic and/or imaging data
- Import data of various types in a predefined flat format, and create new studies with multiple study data
- Update an existing study to add new attributes or to add/modify data
- Perform analyses on study data

### <span id="page-0-1"></span>Registering as a New caIntegrator User

To request a caIntegrator account, you must register as a new user, completing the following steps:

- 1. Go to the [CBIIT caIntegrator login page](http://caIntegrator.nci.nih.gov) or use the URL provided by your System Administrator for the caIntegrator instance at your institution.
- 2. Click the **Register Now** hypertext link, under the caIntegrator login section in the lower center of the page. This opens the account registration
- form.
- 3. Enter the appropriate information. Fields with an asterisk are required.

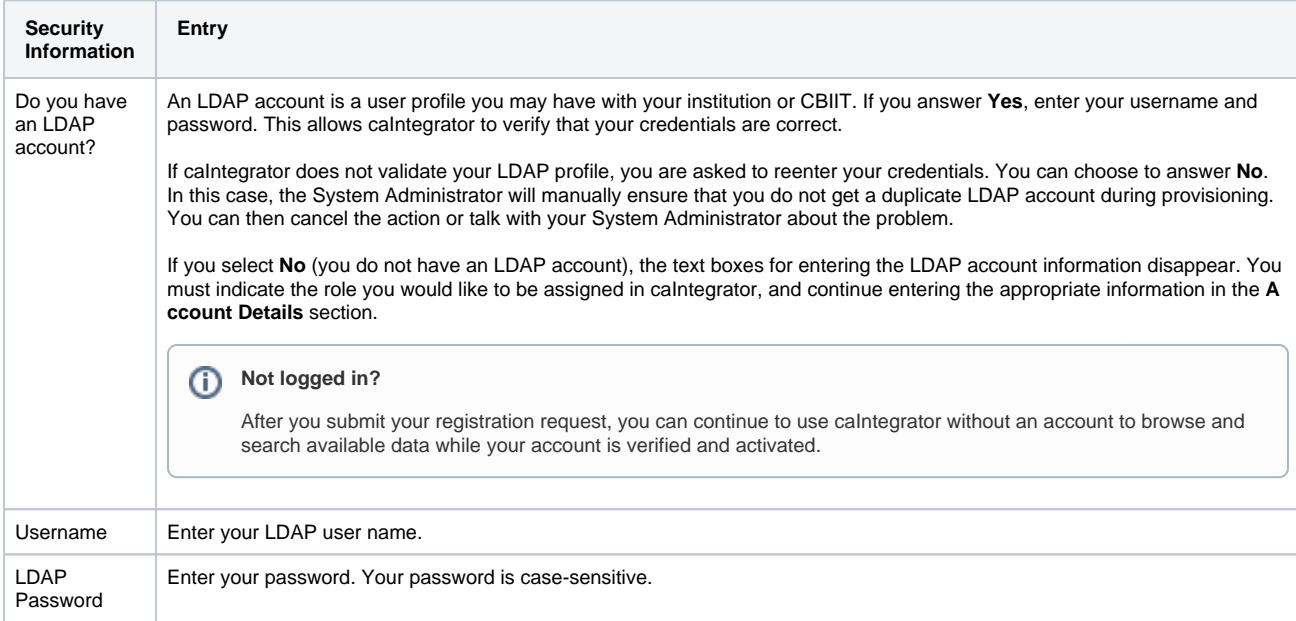

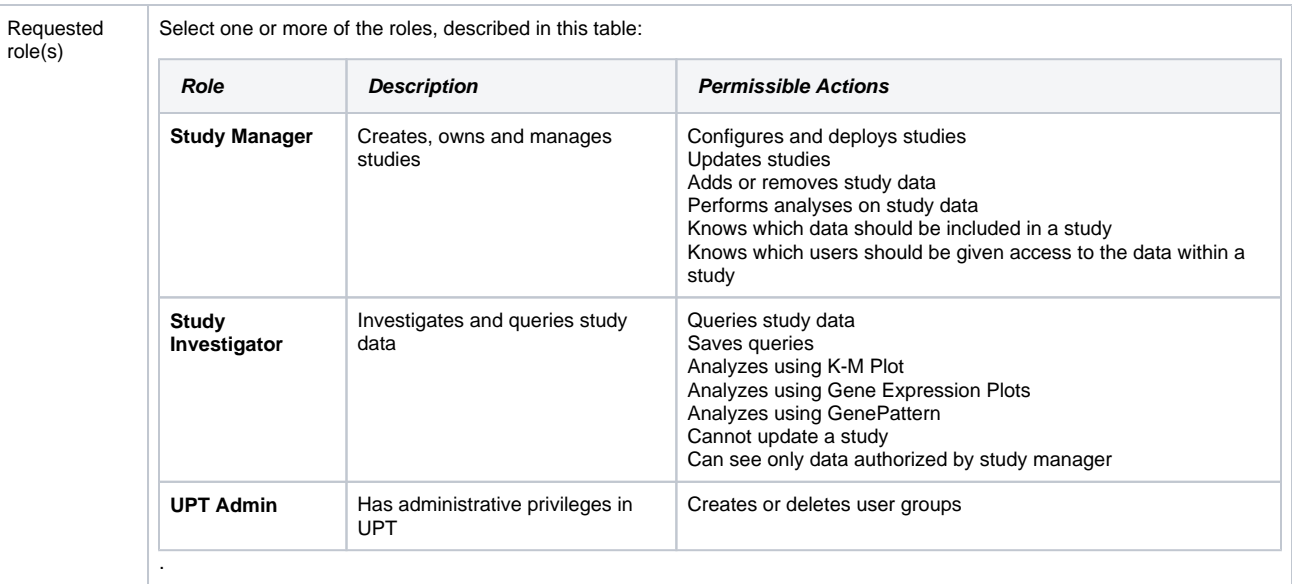

4. Enter your account details. Field names followed by asterisks are required.

5. Click **Submit Registration Request**. Click **Cancel** to terminate the registration. A Registration Request confirmation page appears if you submit the request.

The registration workflow continues as follows.

- 1. The caIntegrator system administrator receives an email containing all of the information you specified in the new user request form.
- 2. An account request confirmation email is also sent to you, the prospective user, at your specified email address.
- 3. The system administrator creates your user account and sends you an email verification.
- 4. You can log in to caIntegrator.

#### **While your account is activated** ന

Once you register, you can continue to use caIntegrator without an account to browse and search publicly available data and download data while your account is being activated.

When your account is registered, the UserID and password you are assigned determines your access rights for the data in the system. Access rights include roles for the application as well as instance level security; they are provisioned to your account by the system administrator.

For information about administering user accounts, see [7 - Administering User Accounts](https://wiki.nci.nih.gov/display/caIntegrator/7+-+Administering+User+Accounts).

### <span id="page-1-0"></span>Welcome to the caIntegrator Workspace

The caIntegrator Welcome workspace enables quick access to all caIntegrator functions and information before and after you login, before you open any studies.

#### <span id="page-1-1"></span>**Logging In**

- Without logging in, you can browse any public studies. To do so, select from the drop-down list of Public Studies in the upper center of your browser.
- Use the customary steps to log into caIntegrator. If your login is successful, the Welcome to Browse/Study page appears.

#### **Single Sign-on (SSO).**

If your local installation of caIntegrator is configured with single sign-on, when you click the login button, you are redirected to the single sign-on login page hosted by a separate SSO server. Once you enter your credentials there, you are logged into both caIntegrator and caArray. You can navigate between the two applications without being challenged to provide login credentials again.

- If SSO is not enabled, continue working in caIntegrator after you log-in as you always have done.
- If SSO is enabled, you might want to check for data updates in caArray upon user login. This is applicable only to studies that you have access to.

#### <span id="page-1-2"></span>**caIntegrator Functions**

To access caIntegrator functions, use the options listed on the left sidebar of the workspace and described in the following table.

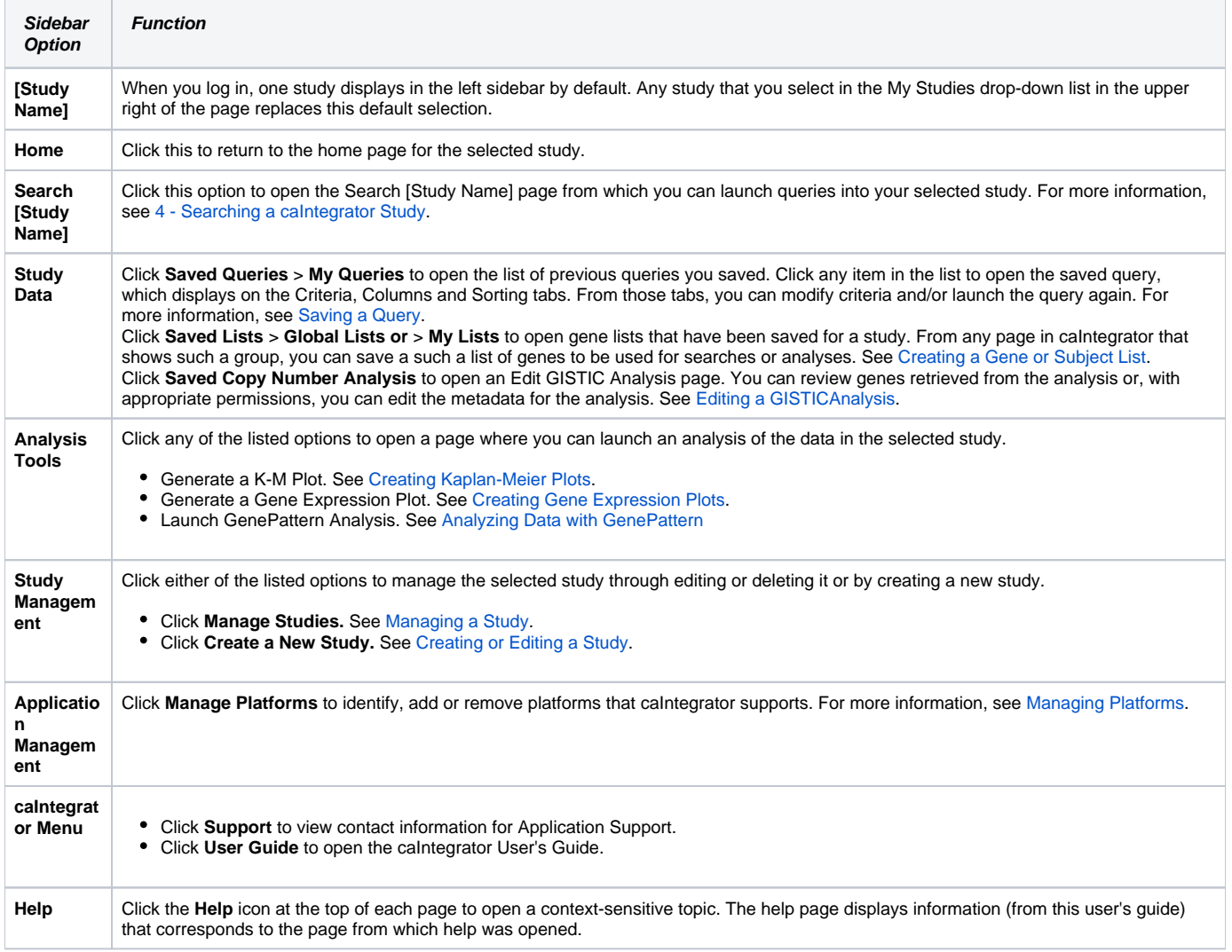

In the **My Studies** drop-down list in the upper right of the page, select the study you want to use for your current session. (The list includes all studies to which you are subscribed as well as public studies.) As you do so, the following left sidebar contents change to reflect options relevant to your study selection:

- the logo for the selected study (if it exists)
- the name for the selected study
- the list of saved queries and/or saved lists for that study

## <span id="page-2-0"></span>Viewing Existing Studies

If you have not logged into caIntegrator, you can view any public studies in your browser.

After logging in, you can view existing studies for which you have been granted permission as well as public studies. In the upper right corner of the page, in the My Studies drop down list, shown in the following figure, select the study you want to review or work in.

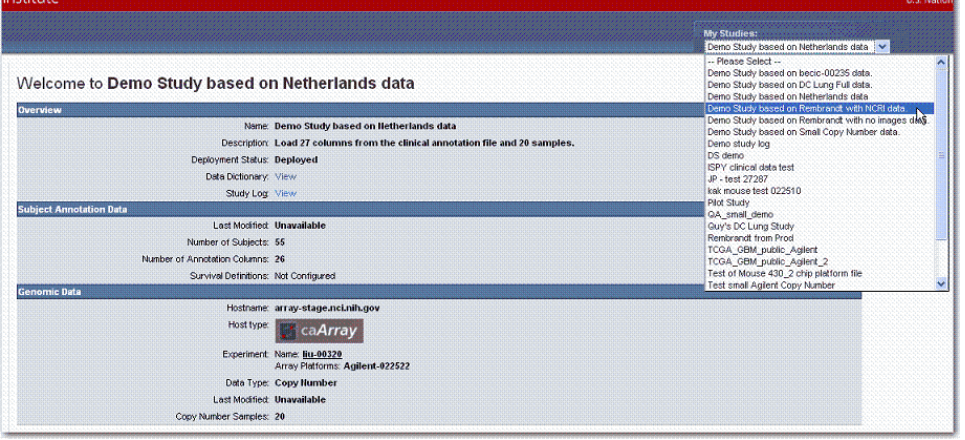

A study summary including a status field should appear for the study you selected. If the status is not deployed, or if the study summary does not appear, then the study is not deployed and available for analysis.

When annotations are uploaded during the creation of the study, each field is defined by the study manager.

- Because in looking at the study, you may not know the meaning of all the annotations, you can open a reference page with a summary of the annotations. Click the **Data Dictionary: View** link on the study home page, as described in the following section.
- From the study summary page, you can also open a log for the study. Click the **Study Log: View** link on the page to see all log entries with descriptions. See [Study Log](#page-4-0) for more information.

#### <span id="page-3-0"></span>**Data Dictionary**

A link on a study home page, as shown by the arrow in the following screen shot, opens a data dictionary summary.

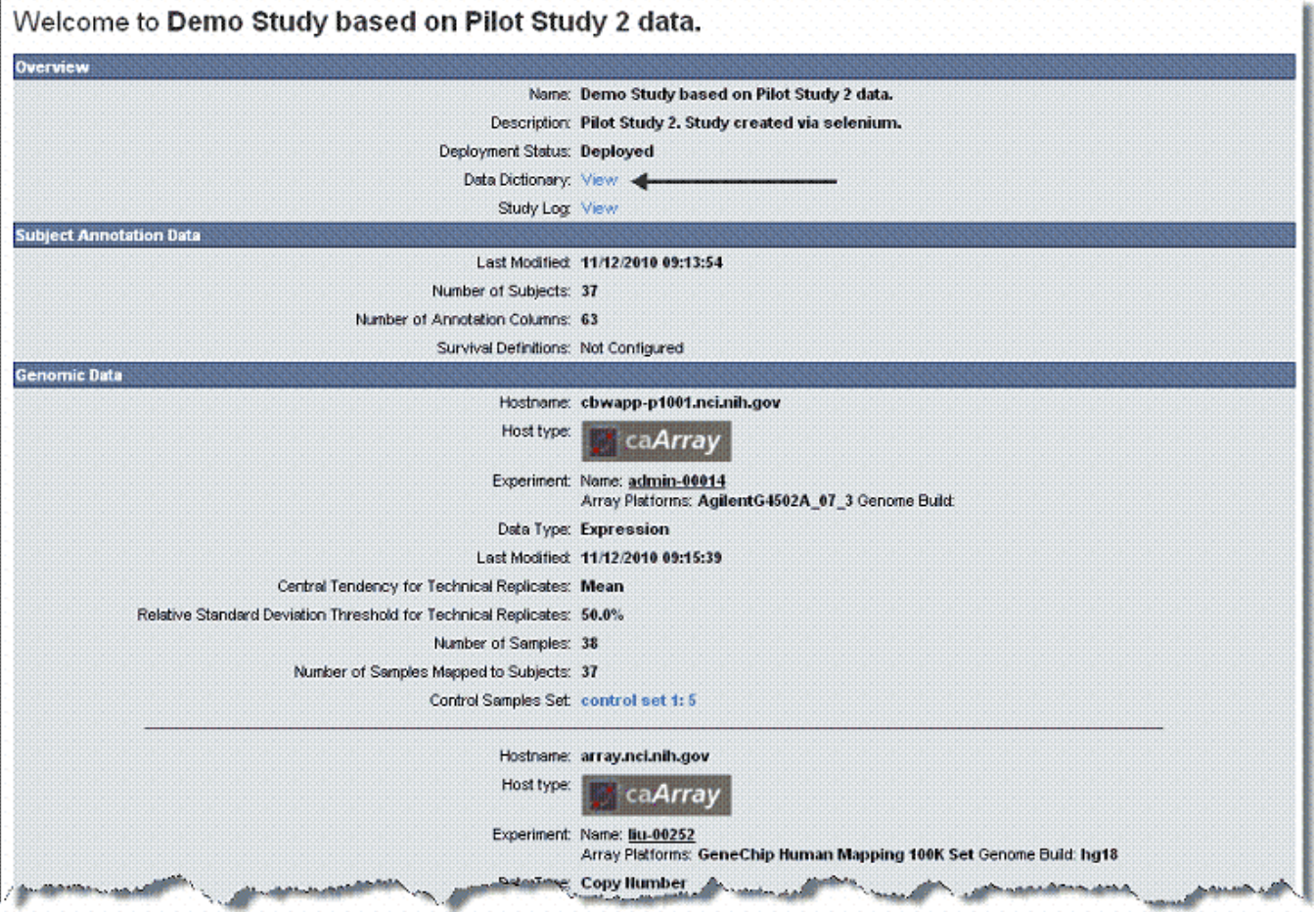

The Data Dictionary table, shown in the following figure, clarifies all annotations used in the study. It displays their field descriptors, descriptions, caDSR identifiers (if used), caDSR IDs and definitions, data type, and permissible settings. The **Restrictions** column indicates whether or not masks have been applied to numeric data in the study. For more information, see [Assigning an Identifier or Annotation](https://wiki.nci.nih.gov/display/caIntegrator/2+-+Creating+a+New+Study#id-2CreatingaNewStudy-AssigningAnIdentifierorAnnotation).

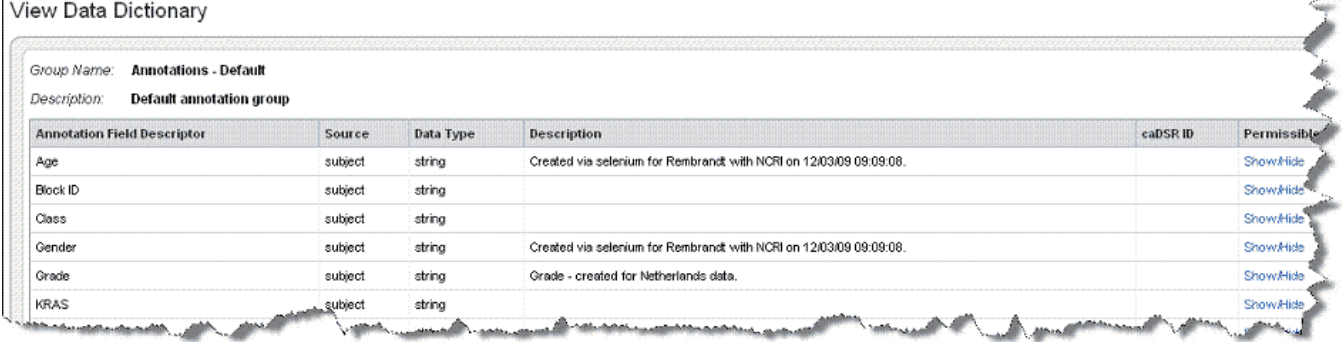

For more information about study details, see [Creating or Editing a Study](https://wiki.nci.nih.gov/display/caIntegrator/2+-+Creating+a+New+Study#id-2CreatingaNewStudy-CreatingorEditingaStudy).

#### <span id="page-4-0"></span>**Study Log**

The study log which you can open by clicking the **Study Log > View** link on the study summary page lists the steps used to create a study. For more information, see [Viewing or Editing a Log](https://wiki.nci.nih.gov/display/caIntegrator/2+-+Creating+a+New+Study#id-2CreatingaNewStudy-ViewingorEditingaLog).

### <span id="page-4-1"></span>Logging Out

To log out of caIntegrator, click the **logout** link in the upper right-hand corner of the page.

### <span id="page-4-2"></span>Using caIntegrator Online Help

The caIntegrator online help is in user's guide format. It explains how to use all of the features of the caIntegrator portal.

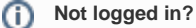

You can open the user's guide without being logged into caIntegrator.

To access the user's guide in caIntegrator, click the **Help** icon/menu options available in the upper right corner of the user interface (<sup>3</sup>) and on the left sidebar under the **caIntegrator Menu** section. When you click the help icon, context sensitive topics relevant to the page open for your assistance.

Help and additional resource links remain fixed through all the user interface pages.